# **LED am Wechselrichter**

Nachdem das Balkonkraftwerk installiert ist kann die Funktionsfähigkeit mit der LED am Wechselrichter überwacht werden, **vorausgesetzt auf die Solarmodule fällt ausreichend Sonne**.

Ist der Mikrowechselrichter mit mindestens einem Solarmodul verbunden und liefert dieses Strom (Sonnenlicht auf dem Solarmodul), beginnt die LED **rot** zu blinken.

Danach blinkt die LED **blau**. Das bedeutet die Anlage läuft normal und produziert Strom.

- Voraussetzung: es muss ausreichend Sonne auf die Solarmodule fallen
- Voraussetzung: Wechselrichter ist mit mindestens einem Solarmodul und mit dem Stromnetz verbunden
- Hinweis: beim ersten Inbetriebnehmen dauert dies u.U. ein paar Minuten

Je schneller die **blaue** LED blinkt desto mehr Strom wird aktuell produziert.

# **Überwachung der Anlage**

Manche Wechselrichter, so auch die Deye Sun Wechselrichter, bieten eine WLAN-Integration an, über die SOLARMAN App ist dann eine Überwachung des Wechselrichters möglich. Damit lassen sich Statistiken zum Ertrag anzeigen, und auch Mitteilungen zu eventuellen Fehlern.

**Voraussetzung:** am Ort an dem der Wechselrichter platziert ist muss eine gute WLAN-Verbindung zu Ihrem Heim-WLAN-Netzwerk vorhanden sein.

#### **Hinweise:**

- Für die Netzwerkkopplung empfehlen wir Ihnen die Einrichtung eines Gast-WLAN zur Kopplung des Wechselrichters, das erhöht die Sicherheit für Ihr Heimnetz.
- Bei der Einrichtung Ihres Gast-WLAN bzw. generell im verwendeten WLAN sollten sich keine Sonderzeichen verwenden im WLAN Name und WLAN Passwort.
- Falls bei der WLAN-Integration bei der Netzwerkkonfiguration über die App Schwierigkeiten auftreten ist die Netzwerkkonfiguration alternativ auch über den Internetbrowser möglich. Beide Möglichkeiten der Netzwerkkonfiguration sind weiter unten näher beschrieben.

#### **Alternativen zur App:**

- Falls sie z.B. aus Sicherheitsgründen die WLAN-Integration nicht vornehmen möchten ist es auch möglich sich über den Internet-Browser z.B. vom Computer aus auf den Wechselrichter anzumelden und Statistiken einzusehen.
- Alternativ können Sie auch eine WLAN Steckdose zur Strommessung verwenden siehe Beschreibung weiter unten.

# **Installation der Solarman App**

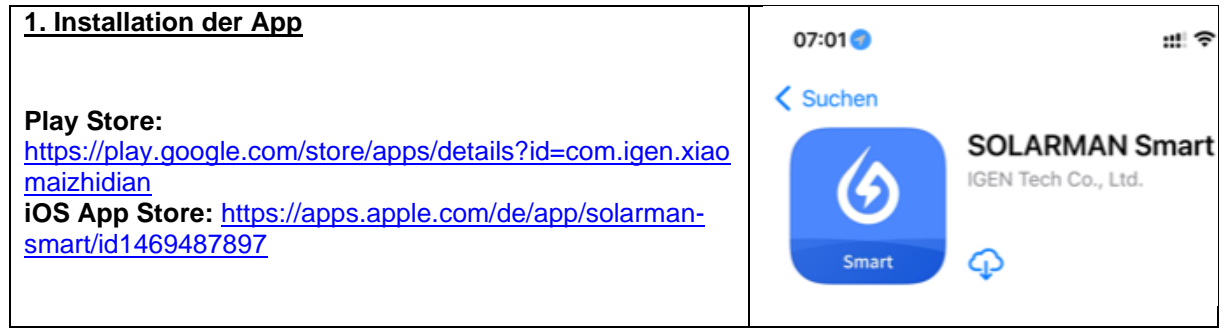

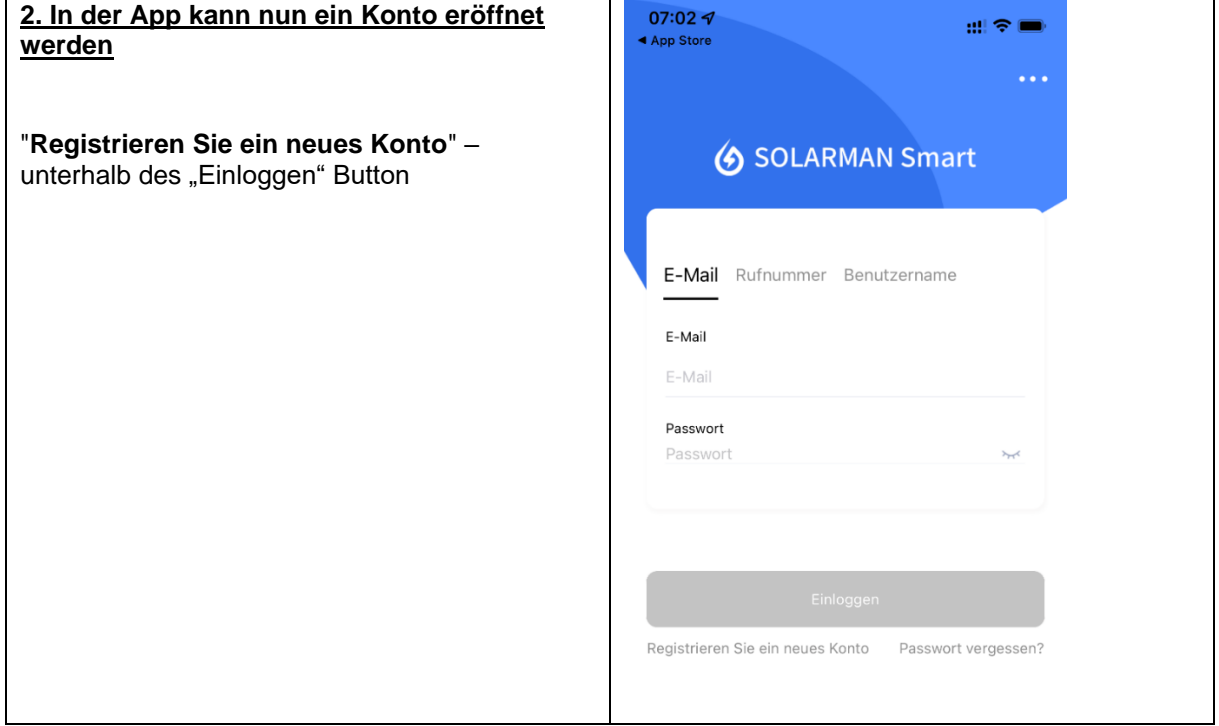

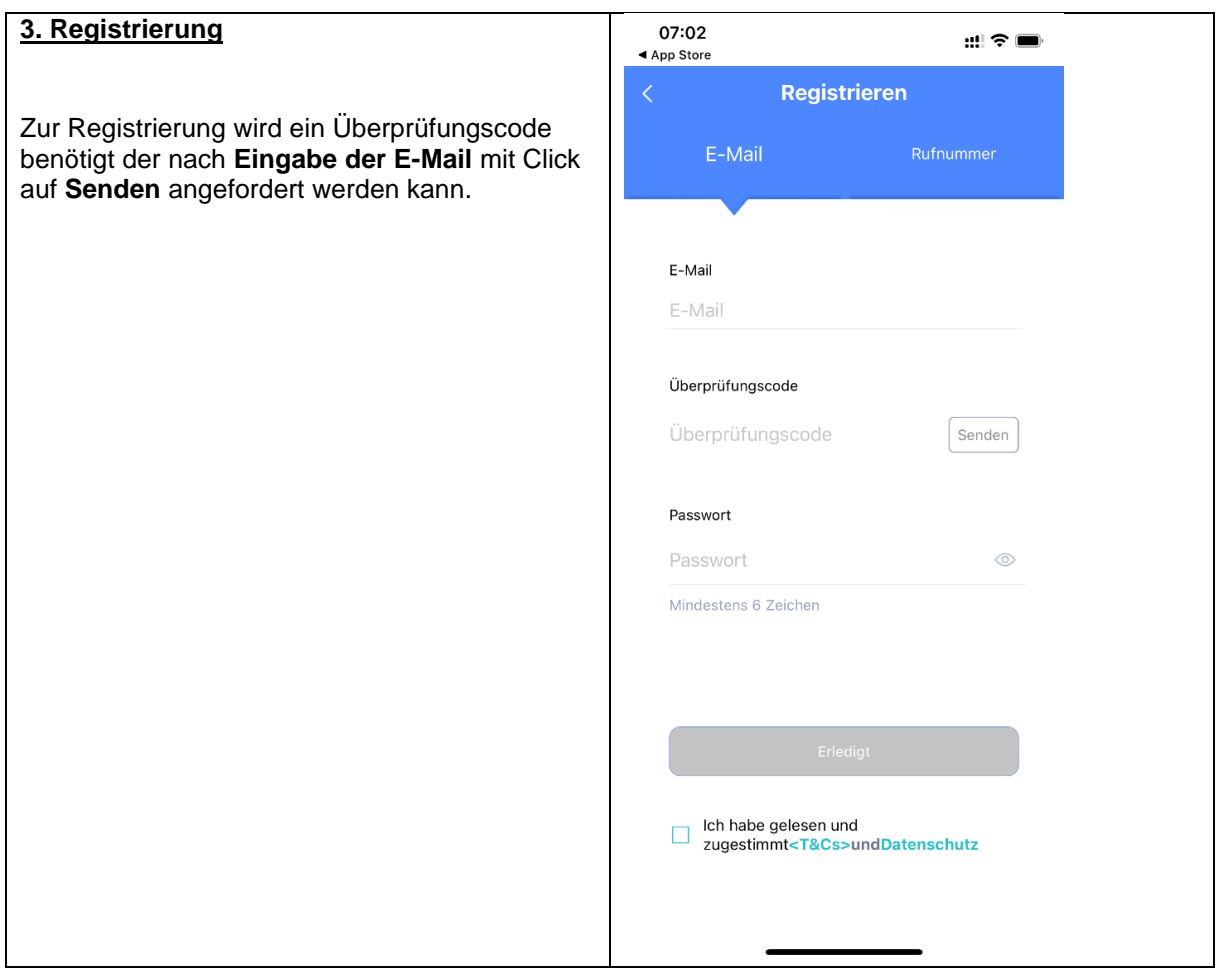

### **4. Überprüfungscode**

Der **im E-Mail bereit gestellte Code** muss im Feld **Überprüfungscode** eingegeben werden, im Feld **Passwort** muss ein selbst gewähltes Passwort vergeben werden.

### **5. Anmeldung in der App**

Nach der Registrierung ist dann eine Anmeldung an der App möglich.

# **Einrichtung der Anlage in der App**

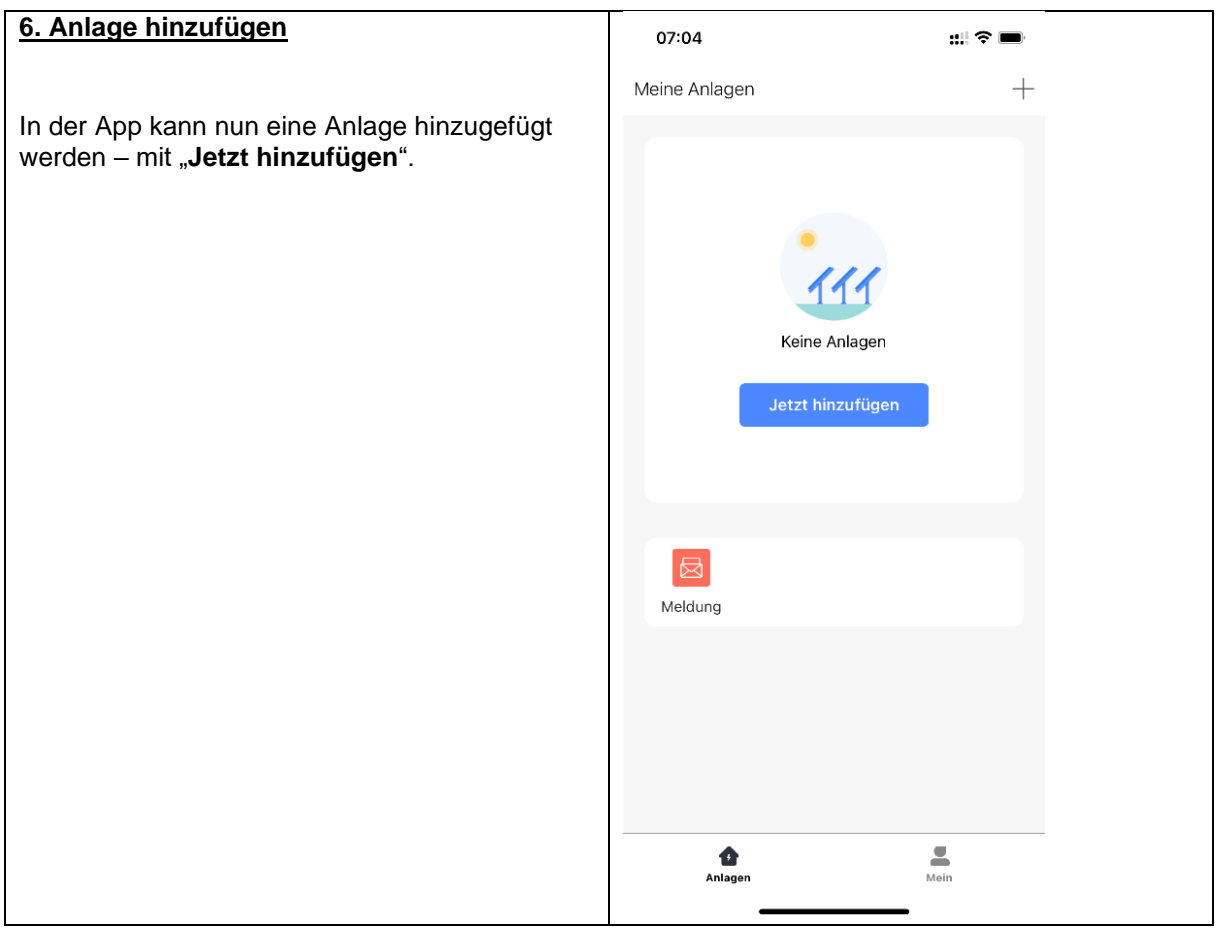

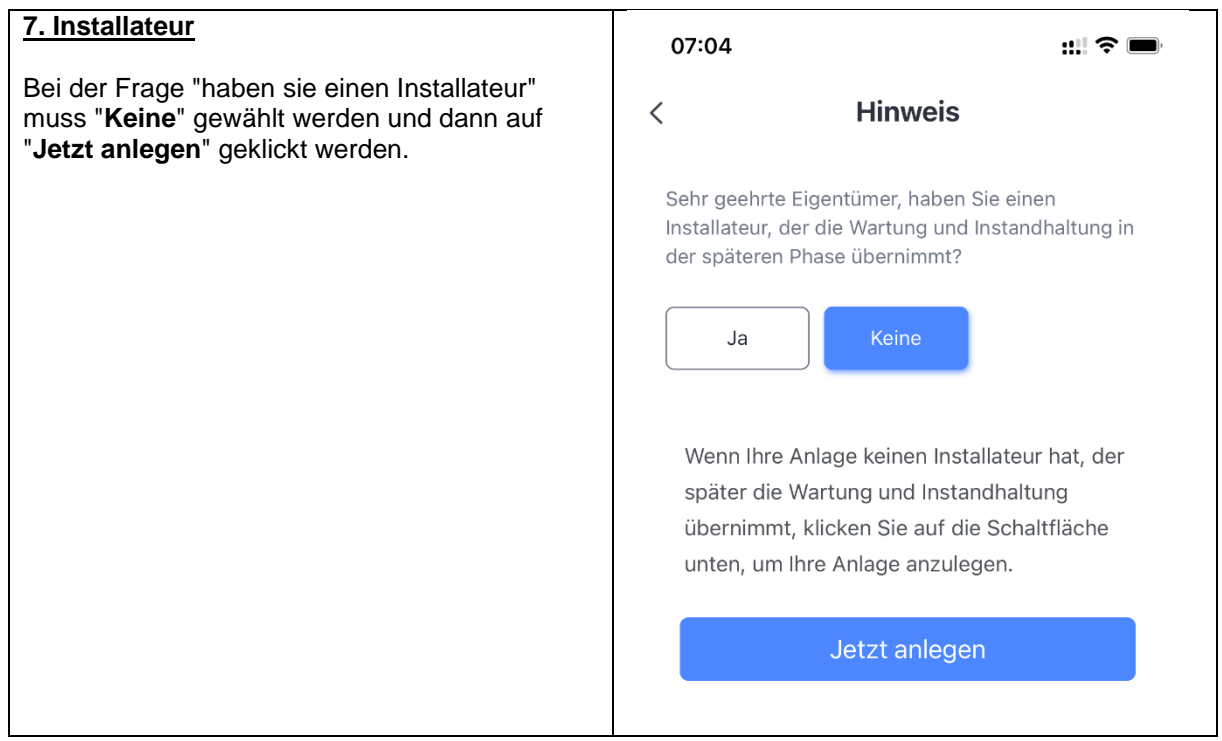

## **8. Standort**

Dann muss der **Standort der Anlage** bestätigt werden oder eine Adresse eingegeben werden.

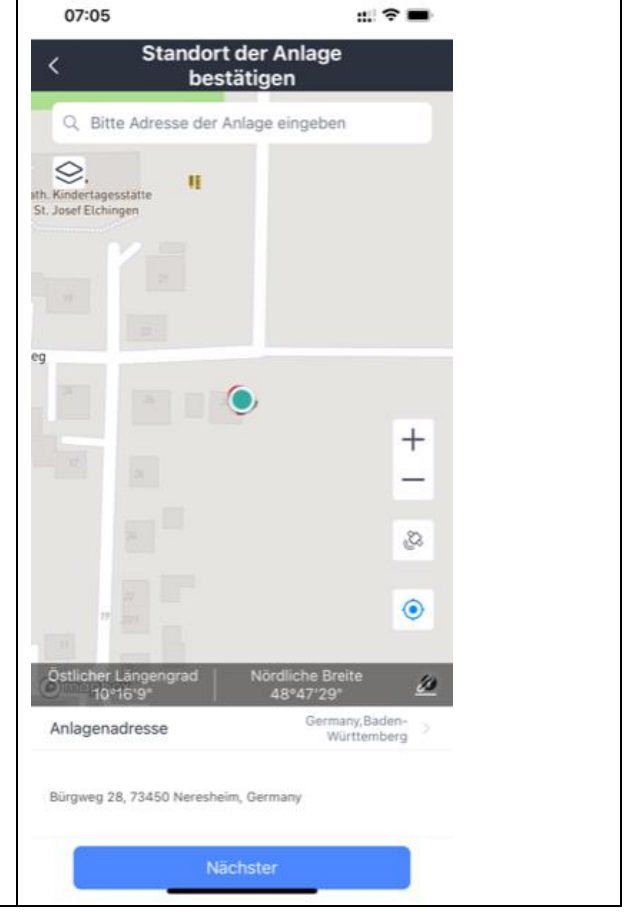

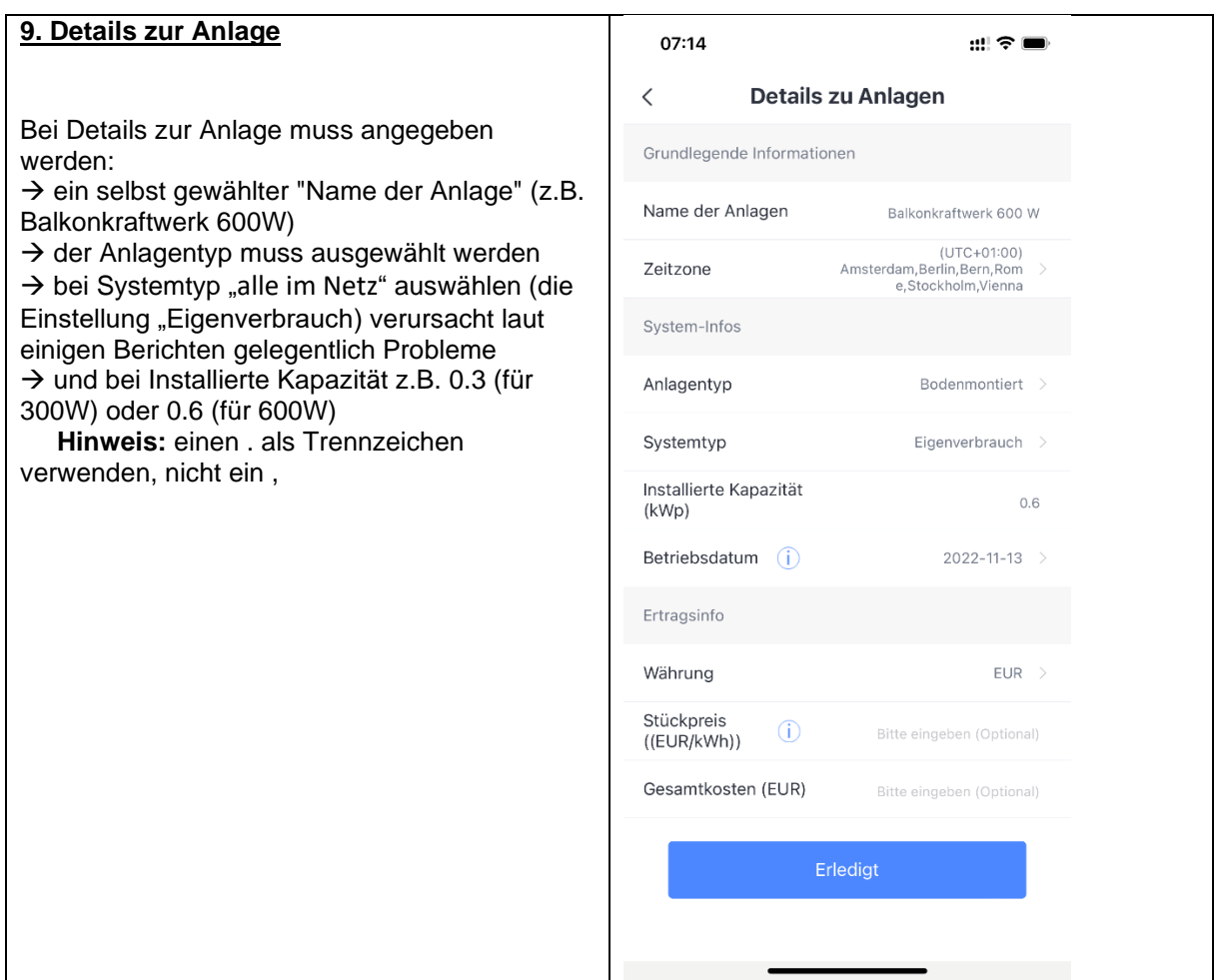

# **Netzwerkkonfiguration in der App**

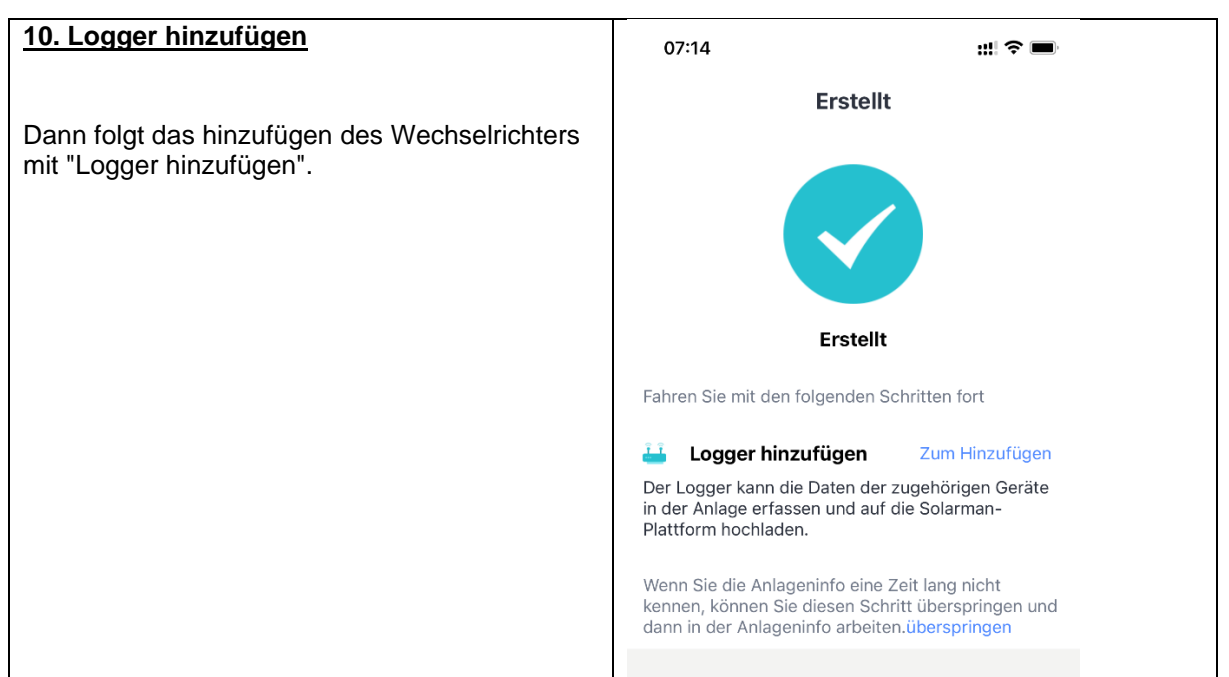

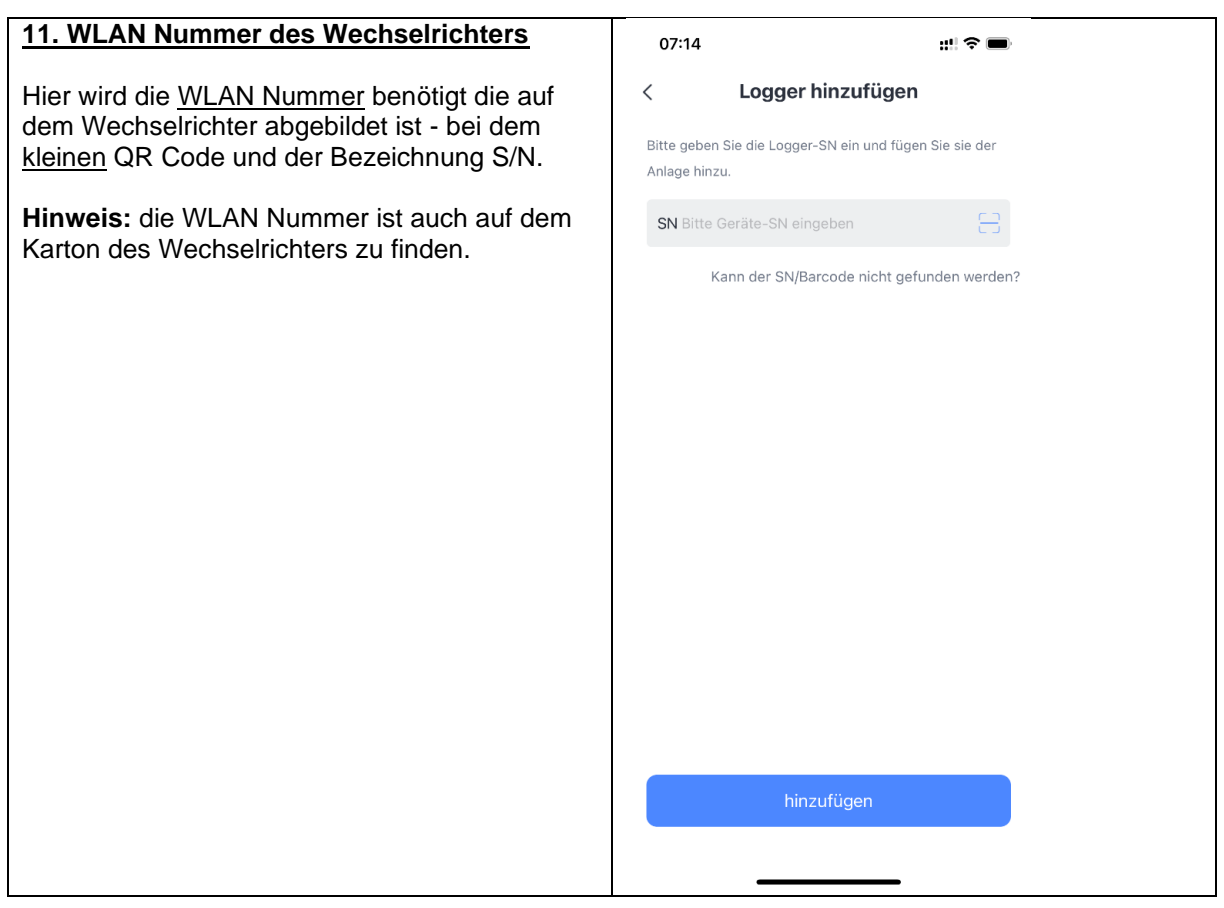

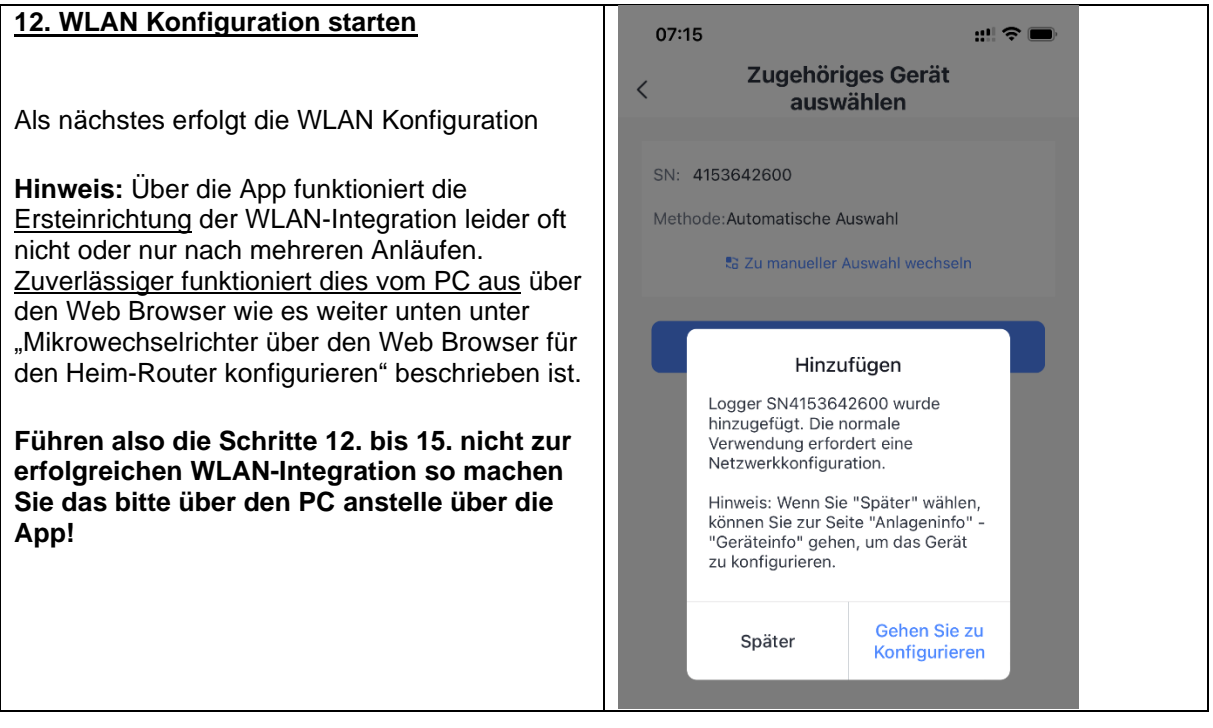

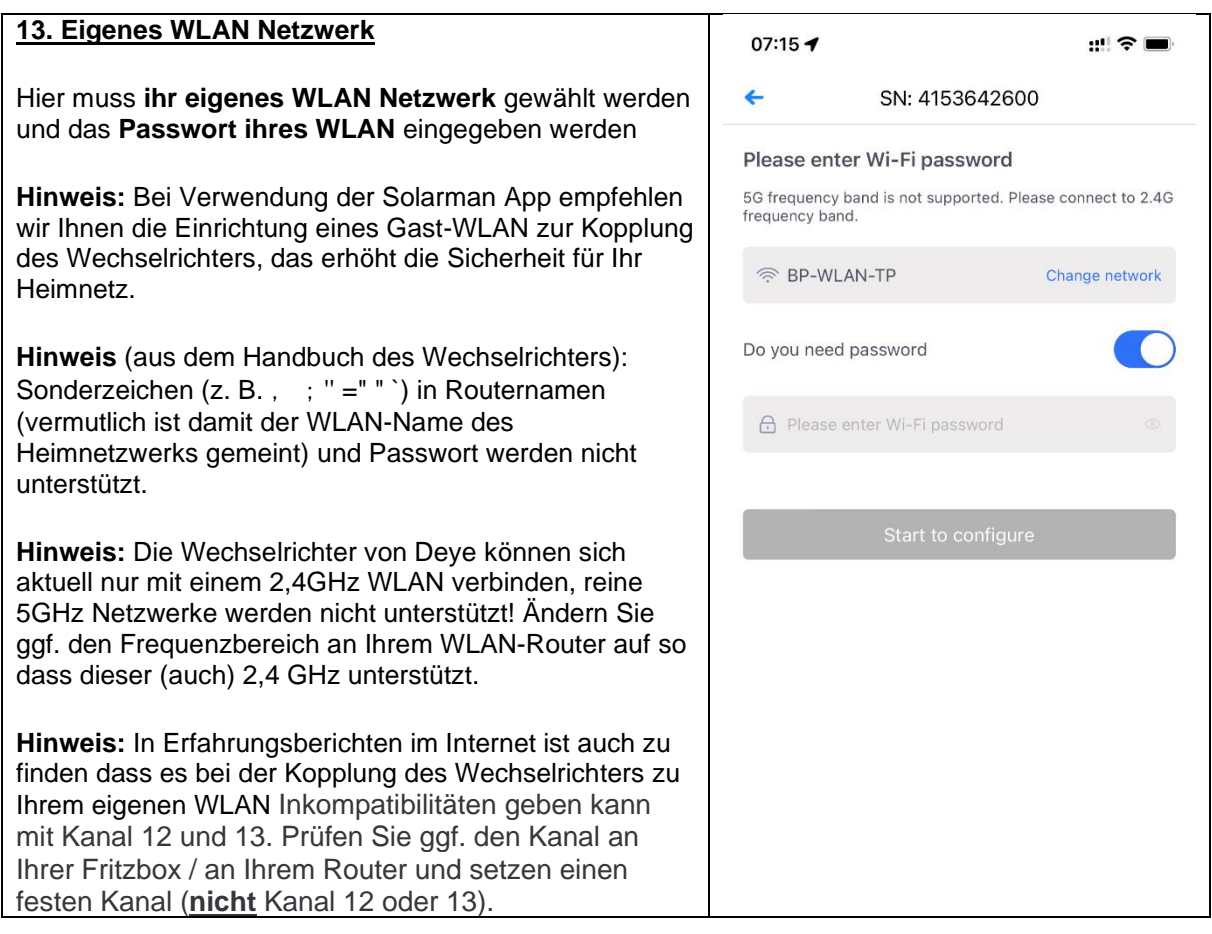

### **14. WLAN des Wechselrichter**

Nun muss noch eine **Verbindung zum WLAN des Wechselrichters** hergestellt werden – hierzu müssen sie das WLAN des Wechselrichters in den verfügbaren Netzen auswählen. **Hinweis:** Dazu müssen sie in der Nähe des Wechselrichters sein.

**Hinweis:** Ihr Heim-WLAN-Netzwerk muss sichtbar sein vom Wechselrichter WLAN, bei zu großer Entfernung muss ggf. ein WLAN Verstärker verwendet werden für Ihr Heim-WLAN-Netzwerk. **Hinweis:** Die WLAN-Verbindung des Microwechselrichters funktioniert erst, wenn mindestens ein Solarpanel angeschlossen ist, welches Strom liefert, also Tageslicht darauf fällt. Der Anschluss des Geräts an die Steckdose genügt nicht zur Einrichtung.

- **WLAN Netzwerk:** Netzwerk mit dem Namen "AP\_xxxxxxxxxx", wobei die xxxxxxxxxx für die WLAN Nummer des Wechselrichter steht (dieselbe Nummer die in Schritt 11 eingegeben wurde, die bei dem kleinen QR Code und der Bezeichnung S/N)
- **Passwort:** Das voreingestellte Standard Passwort lautet **12345678** geben sie dieses ein

**Hinweis:** Es kommt vor, dass Smartphones (insbesondere iPhones) automatisch zu einem anderen verfügbaren WLAN wechseln, wenn das aktuell verbundene Netzwerk keinen Internetzugang bietet (so wie es im WLAN des Wechselrichters auch der Fall ist).

- Bei Problemen bei Herstellung der Verbindung zum Mikrowechselrichter könnte dies eine mögliche Ursache sein, achten Sie darauf dass sie in diesem Schritt "WLAN des Wechselrichter" im WLAN des Wechselrichter "bleiben".
- Möglicherweise zeigt Ihr Smartphone die Meldung "AP\_xxxxxxxxxx hat keinen Internetzugriff, für Optionen tippen". Wählen Sie hier im nächsten Screen dann "JA" bei der Frage, ob die Verbindung beibehalten werden soll.

### **15. Überwachung in der App**

Sobald die WiFi Verbindung hergestellt ist, gehen Sie zurück zu der App, welche die Einstellungen testet und an den Logger überträgt. Der Logger wird Ihrer PV Anlage hinzugefügt und nach etwa 10 Minuten werden die Daten in der Solarman Smart App angezeigt.

Damit ist die Einrichtung abgeschlossen und die Überwachung in der App kann starten.

**Nach ca. 15 bis 30 Minuten** (manchmal dauert es auch länger) sind die ersten Daten in der App zu sehen, **sofern aktuell ausreichend Sonne auf die Anlage fällt**.

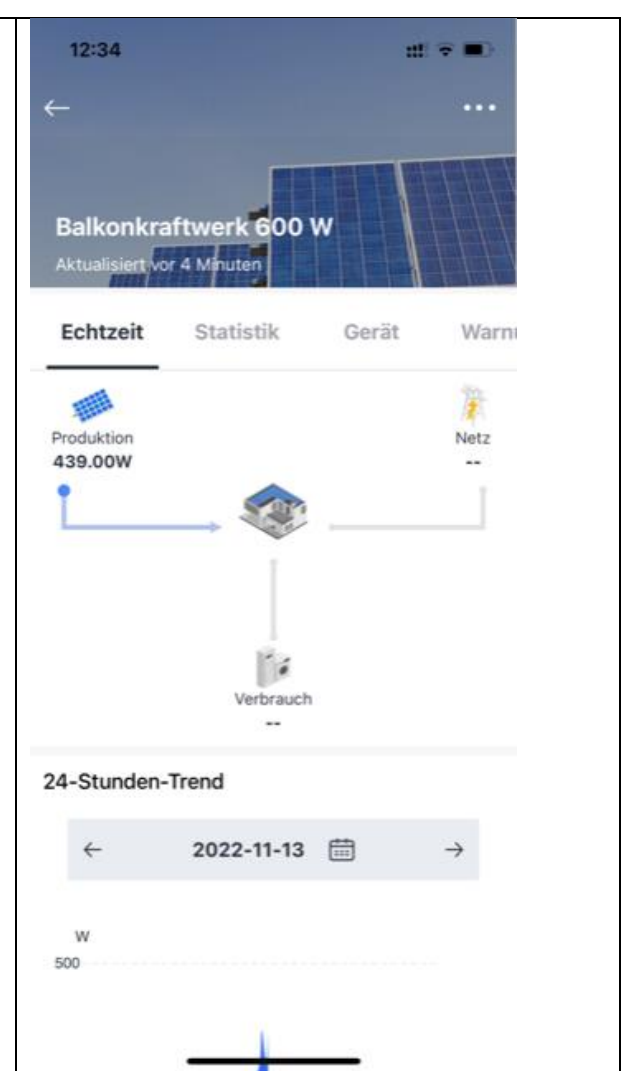

# **Mikrowechselrichter über den Web Browser für den Heim-Router konfigurieren**

Sollte die Einrichtung der Netzwerkkonfiguration über die Solarman App nicht funktionieren kann man als Alternative die Netzwerkkonfiguration über einen Web Browser durchführen, z.B. vom PC oder Tablet aus.

Dies ist recht gut im Handbuch des Mikrowechselrichters beschrieben, hier eine Kopie der relevanten Stellen aus dem Handbuch.

#### **Hinweis:**

- Etwas missverständlich ist hier die Bezeichnung "über das Internet", denn es erfolgt eigentlich eine Kopplung des WLANs des Wechselrichters (der selber keine Internetverbindung hat) mit Ihrem Heim-WLAN-Netzwerk.
- Die unter Schritt 3 angegebene Adresse 10.10.100.254 ist keine im Internet erreichbare Adresse sondern eine Seite die Sie auf Ihrem Wechselrichter aufrufen können nachdem Sie sich (wie in Schritt 1 und 2 beschrieben) mit dem Netzwerk des Wechselrichters verbunden haben.

## Wie wird der Mikrowechselrichter über das Internet für den Router konfiguriert?

- 1. Öffnen Sie ein drahtloses Netzwerk.
- 2. Wählen Sie das Logger-Netzwerk (Netzwerkname: AP+SN) und stellen Sie eine Verbindung her. Das Standardpasswort lautet 12345678.

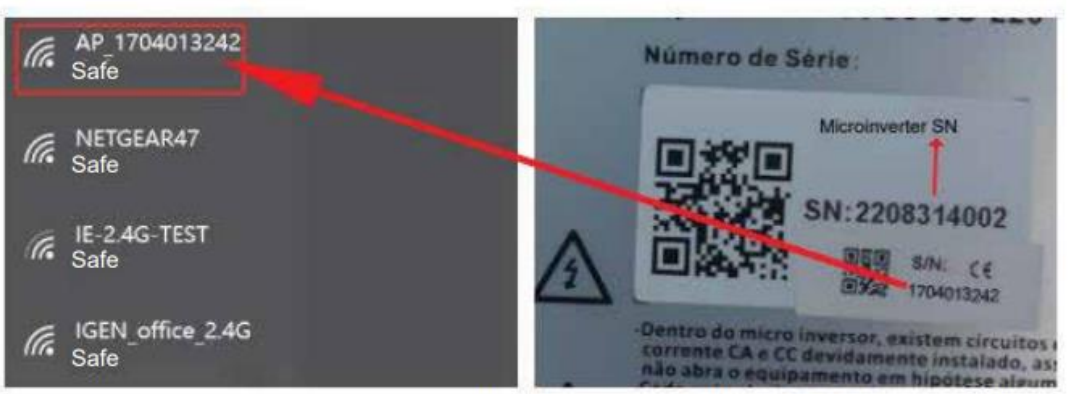

Mikrowechselrichter-SN: 2208314002; Eingebauter Datenlogger:1704013242

3. Öffnen Sie einen Browser und geben Sie 10.10.100.254 ein. Sowohl der Benutzername als auch das Passwort lauten admin. (Empfohlener Browser: IE 8+, Chrome 15+, Firefox 10+ und der Standard-Benutzername ist "admin" und das Passwort ist "admin").

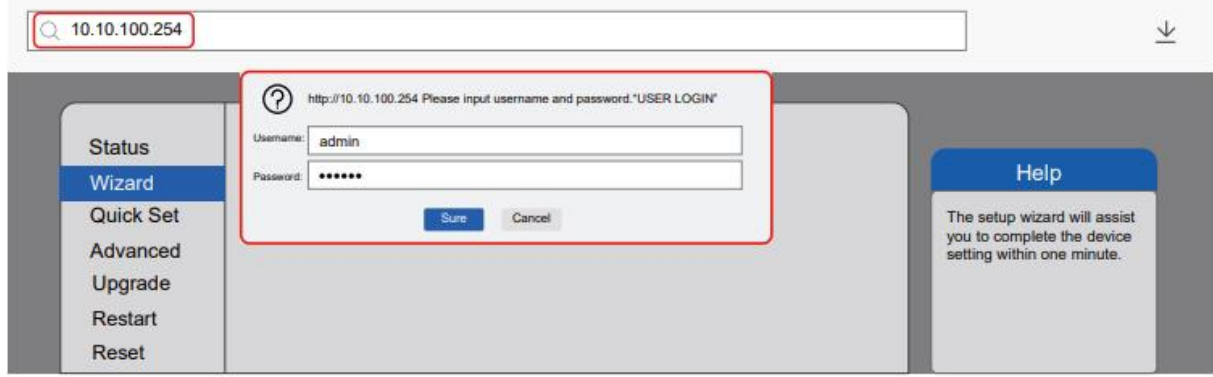

4. Gehen Sie zur Logger-Einrichtungsseite. Die grundlegenden Informationen sind hier aufgeführt.

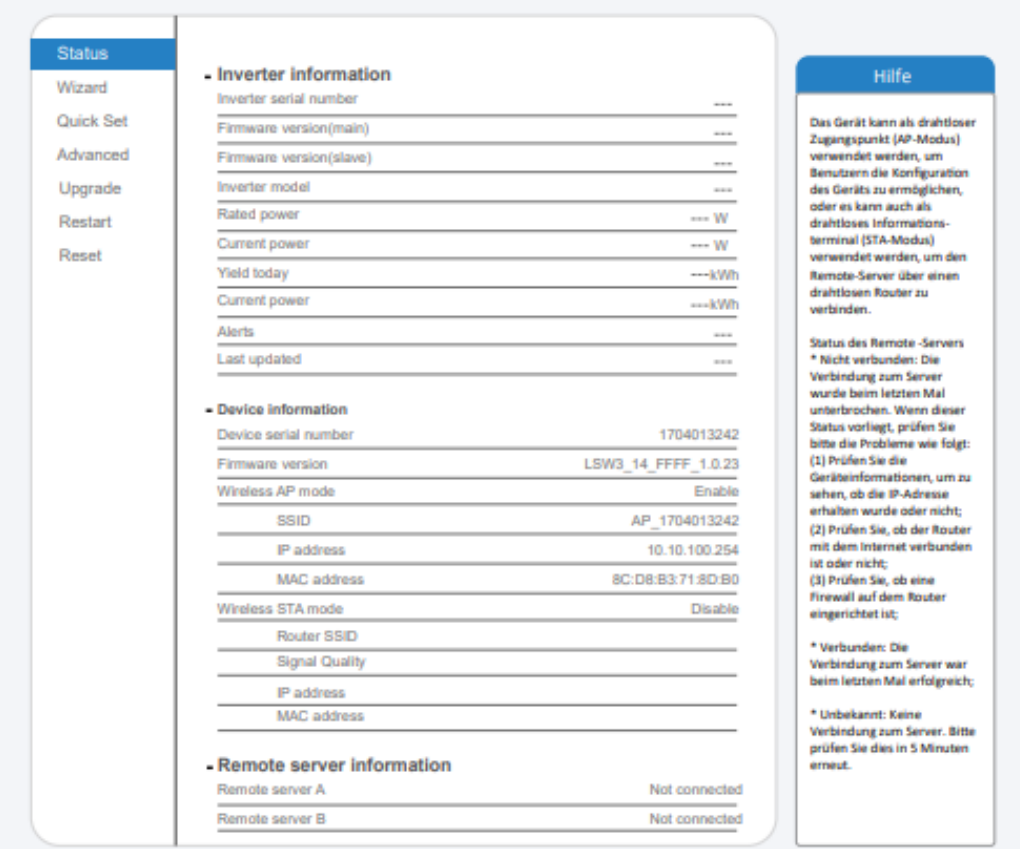

5. Gehen Sie zur Einrichtungsanleitung, klicken Sie auf Aktualisieren und suchen Sie das drahtlose Netzwerk. Wählen Sie das Zielnetzwerk aus und stellen Sie eine Verbindung her.

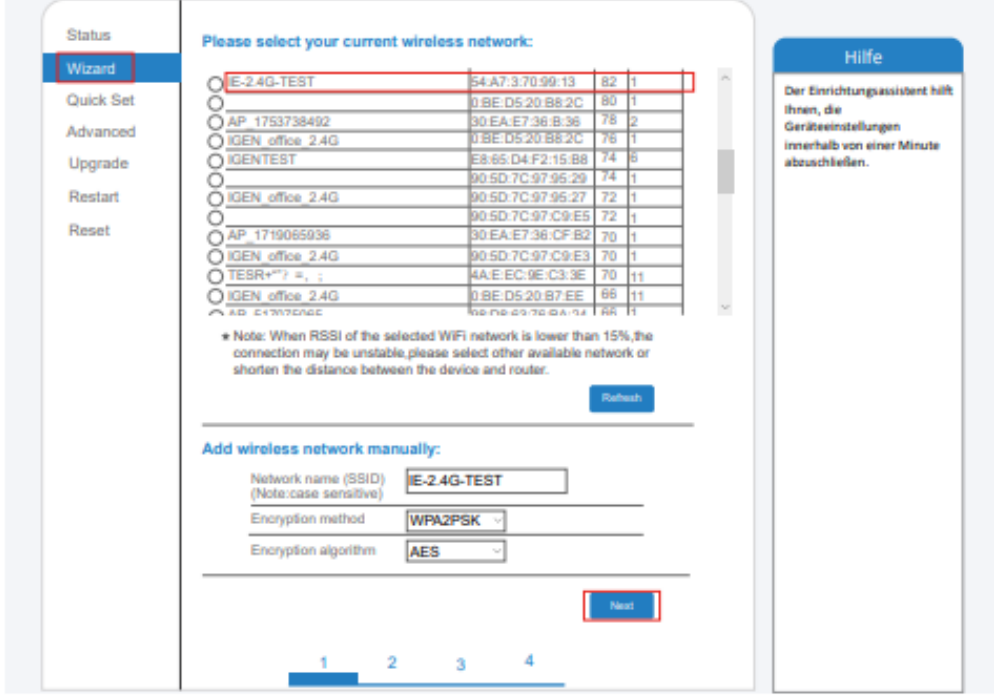

6. Geben Sie das Passwort ein und klicken Sie auf Weiter (Next).

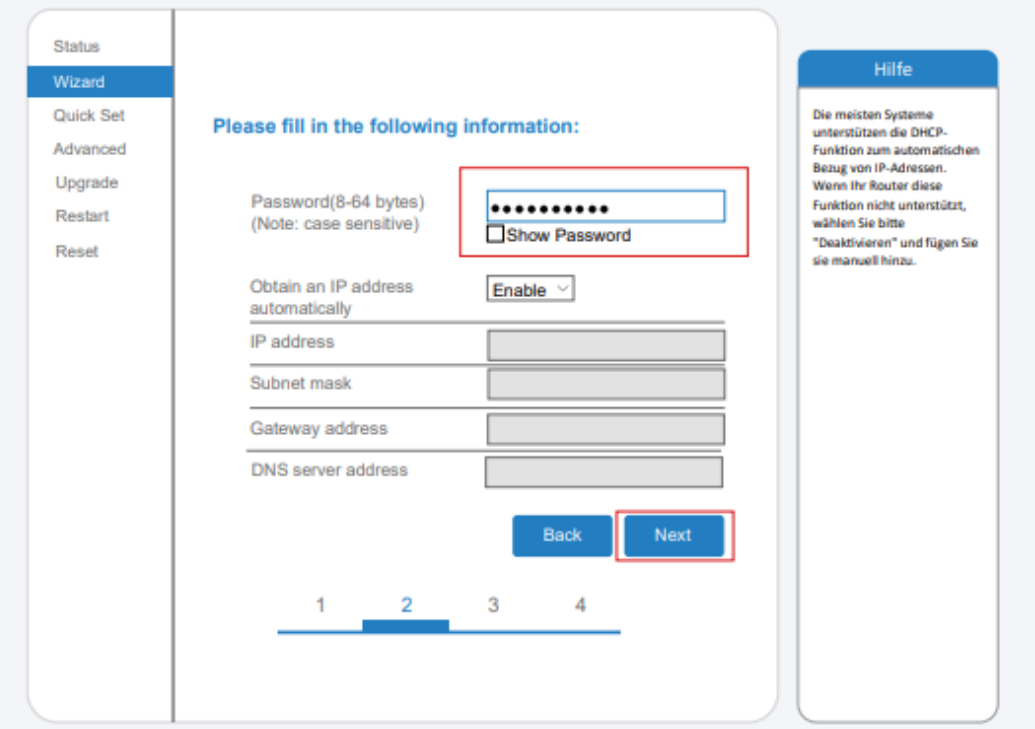

7. Sie können die folgenden Optionen auswählen, um die Sicherheit zu erhöhen, und klicken Sie auf Weiter.

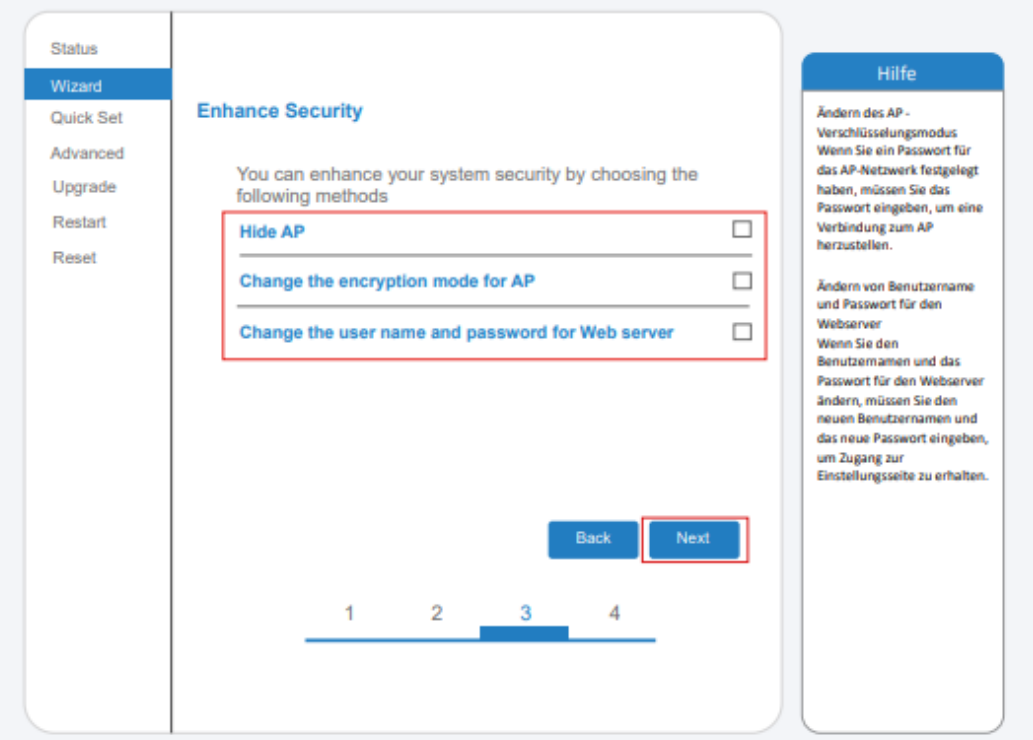

8. Nach erfolgreicher Einrichtung wird die folgende Seite angezeigt; bestätigen Sie mit OK, um das Modul neu zu starten.  $\ddotsc$ 

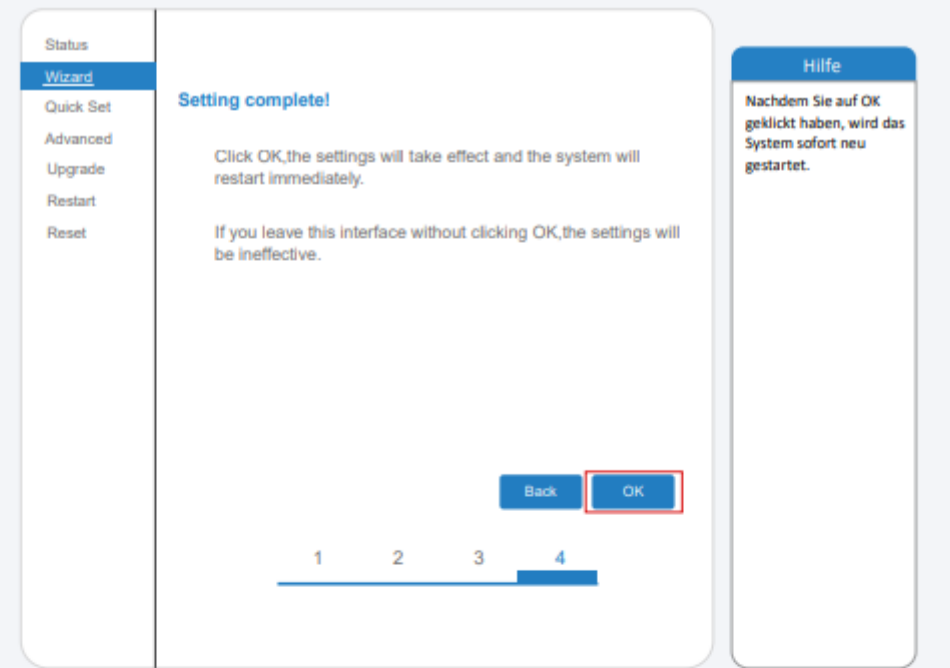

9. Stellen Sie eine Verbindung mit dem AP-Netzwerk des Microinverters her, melden Sie sich erneut unter 10.10.100.254 an und überprüfen Sie hier die Systeminformationen. Nachdem die Netzwerkeinstellungen vorgenommen wurden, ist der STA-Modus des drahtlosen Netzwerks aktiviert. Die Informationen über den Router werden auf der Seite angezeigt und der Remote-Server A ist verbindungsfähig.

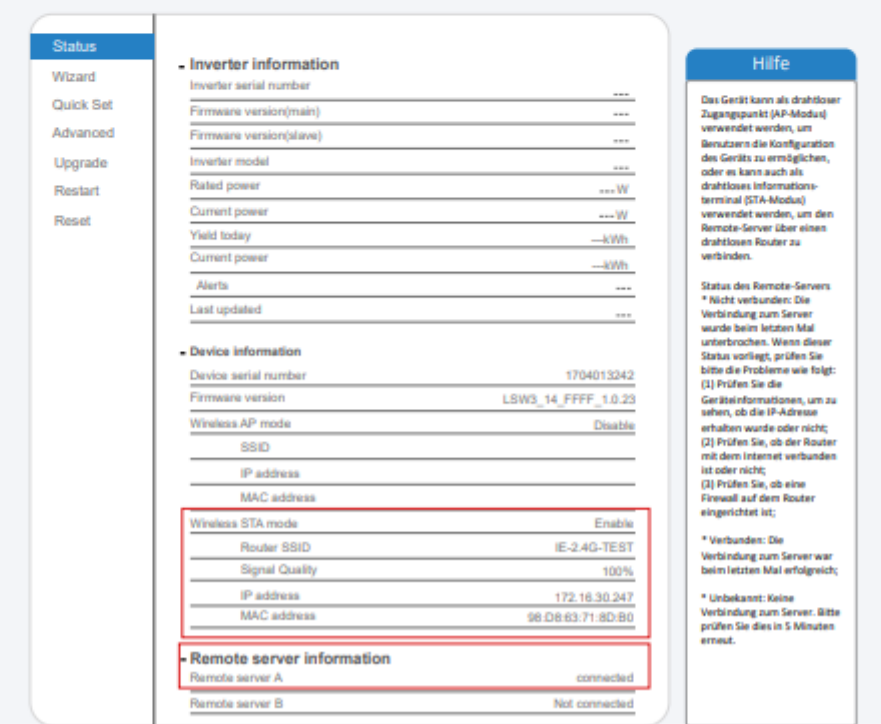

10. Wenn der Remote-Server nicht verbunden werden kann, aktualisieren Sie bitte die Seite oder versuchen Sie es erneut.

# **Gesammelte Hinweise zur WLAN Konfiguration**

Hinweise zur WLAN Konfiguration – zur Kopplung des Heim-WLAN-Netzwerks mit dem WLAN des Wechselrichters.

#### **Hinweise zum Heim-WLAN-Netzwerk:**

- Bei Verwendung der Solarman App empfehlen wir Ihnen die Einrichtung eines Gast-WLAN zur Kopplung des Wechselrichters, das erhöht die Sicherheit für Ihr Heimnetz.
- Hinweis (aus dem Handbuch des Wechselrichters): Sonderzeichen (z. B., ; "="" `) in Routernamen (vermutlich ist damit der WLAN-Name des Heimnetzwerks gemeint) und Passwort werden nicht unterstützt.
- Die Wechselrichter von Deye können sich aktuell nur mit einem 2,4GHz WLAN verbinden, reine 5GHz Netzwerke werden nicht unterstützt! Ändern Sie ggf. den Frequenzbereich an Ihrem WLAN-Router auf so dass dieser (auch) 2,4 GHz unterstützt. ➔Wenn es während der Einrichtung Verbindungsprobleme zum Wechselrichter gibt, kann eine temporäre Deaktivierung des 5 GHz Funknetzes im Router helfen. Nach Abschluss der Konfiguration kann das 5 GHz Funknetz wieder aktiviert werden.
- In Erfahrungsberichten im Internet ist auch zu finden dass es bei der Kopplung des Wechselrichters zu Ihrem eigenen WLAN Inkompatibilitäten geben kann mit Kanal 12 und 13. Prüfen Sie ggf. den Kanal an Ihrer Fritzbox / an Ihrem Router und setzen einen festen Kanal (**nicht** Kanal 12 oder 13).

#### **Hinweise zum Wechselrichter WLAN**

- Zur Verbindung zum WLAN des Wechselrichters müssen sie das WLAN des Wechselrichters in den verfügbaren Netzen auswählen. Dazu müssen sie in der Nähe des Wechselrichters sein.
	- o WLAN Netzwerk: Netzwerk mit dem Namen "AP\_xxxxxxxxxx", wobei die xxxxxxxxxx für die WLAN Nummer des Wechselrichter steht (dieselbe Nummer die in Schritt 11 eingegeben wurde, die bei dem kleinen QR Code und der Bezeichnung S/N)
	- o Passwort: Das voreingestellte Standard Passwort lautet 12345678 geben sie dieses ein
- Zur Kopplung der WLANs muss Ihr Heim-WLAN-Netzwerk sichtbar sein vom Wechselrichter WLAN, bei zu großer Entfernung muss ggf. ein WLAN Verstärker verwendet werden für Ihr Heim-WLAN-Netzwerk.
- Die WLAN-Verbindung des Microwechselrichters funktioniert erst, wenn mindestens ein Solarpanel angeschlossen ist, welches Strom liefert, also Tageslicht darauf fällt. Der Anschluss des Geräts an die Steckdose genügt nicht zur Einrichtung.
- Es kommt vor, dass Smartphones (insbesondere iPhones) automatisch zu einem anderen verfügbaren WLAN wechseln, wenn das aktuell verbundene Netzwerk keinen Internetzugang bietet (so wie es im WLAN des Wechselrichters auch der Fall ist).
- Bei Problemen bei Herstellung der Verbindung zum Mikrowechselrichter könnte dies eine mögliche Ursache sein, achten Sie darauf dass sie in diesem Schritt "WLAN des Wechselrichter" im WLAN des Wechselrichter "bleiben".
- Möglicherweise zeigt Ihr Smartphone die Meldung "AP\_xxxxxxxxx hat keinen Internetzugriff, für Optionen tippen". Wählen Sie hier im nächsten Screen dann "JA" bei der Frage, ob die Verbindung beibehalten werden soll.

## **WLAN Steckdose zur Strommessung**

Alternativ können Sie auch eine WLAN Steckdose zur Strommessung verwenden. In diesem Fall wird der Wechselrichter in die WLAN Steckdose eingesteckt welche wiederum in der Schuko-Steckdose eingesteckt ist.

In welchen Fällen kommt das in Betracht:

- Netzwerk Inkompatibilität, z.B. wenn Ihr WLAN Router nur den 5GHz Frequenzband unterstützt, der Deye Wechselrichter kann nur mit 2,4GHz.
- Zu große Entfernung des Wechselrichters zu Ihrem Heim-WLAN-Netzwerk, wenn die Anlage z.B. in einem entfernten Gebäude installiert ist mit schlechter WLAN Abdeckung.
- Sicherheitsbedenken, wenn Sie die Kopplung des Wechselrichter-WLAN mit Ihrem Heim-WLAN nicht vornehmen wollen.

### Beispiele:

WLAN Steckdose für den Innenbereich: myStrom WiFi switch

WLAN Steckdose für den Außenbereich: Outdoor GreenSun